# Dirigiendo Alabanza Durante la Cuarentena

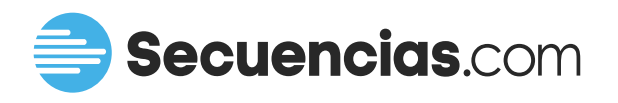

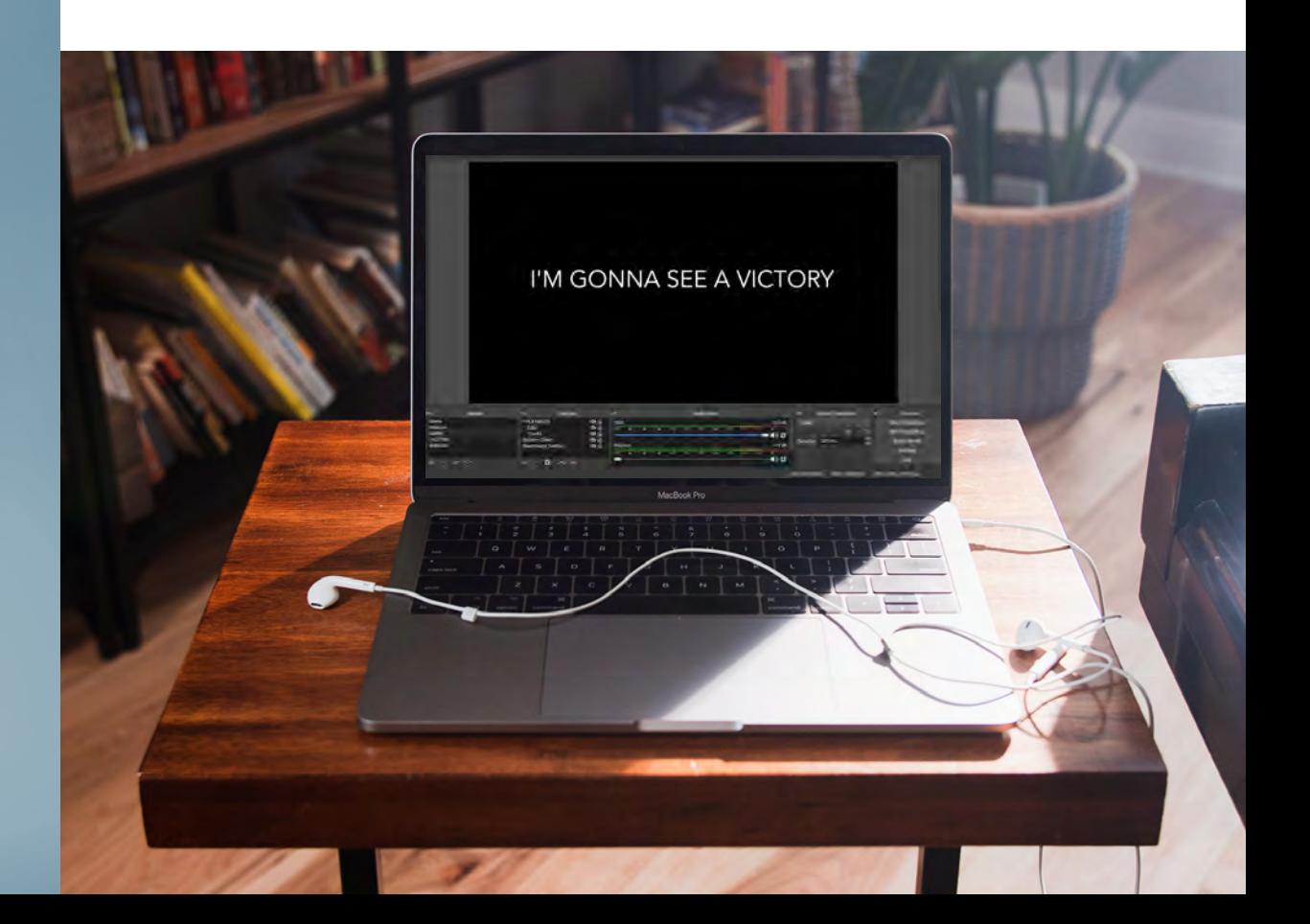

## Dirigiendo Alabanza Durante la Cuarentena

A la luz del reciente virus COVID-19, las iglesias de todo el mundo están reimaginando sus servicios. Más iglesias que nunca antes se están moviendo a la transmisión en línea y la mayoría se ve obligada a hacerlo desde casa. Sabemos que el hacer esta transición puede presentar un reto ya que muchos no cuentan con presupuestos o cuentan con presupuestos mínimos, así que hemos creado una solución que requiere gastar \$0.

#### Asegúrate de tener el equipo adecuado.

1. **Computadora**. Esto requerirá una computadora con cámara web y potencia de procesamiento para ejecutar el software de transmisión en vivo y el software de letras simultáneamente.

Si tu computadora no tiene una cámara incorporada, puedes comprar una cámara web asequible para conectarla a tu computadora, o descargar la aplicación Camera for OBS Studio iOS y transformar tu iPhone o celular en una cámara de transmisión en vivo.

2. Dispositivo iOS con Playback. Usa un iPhone o iPad para descargar Playback de forma gratuita y carga secuencias o pads ambientales para complementar el sonido de tu transmisión en vivo.

#### Descarga el software gratuito que necesitas.

1. **Open Broadcaster Studio (OBS).** OBS es un software gratuito de transmisión en vivo disponible para computadoras Mac o Windows. Es una plataforma poderosa que permite que múltiples fuentes de video y audio se junten en una sola grabación de video. www.obsproject.com

2. ProPresenter 7. ProPresenter 7 es el software principal de proyección de letras y está disponible con una prueba gratuita de 14 días. - www.renewedvision.com/propresenter

3. midiStroke (opcional). Para experimentar un control profundo de OBS con Playback puedes instalar una aplicación gratuita llamada midiStroke que usa las notas MIDI de Playback para controlar cosas como el cambio de video, el silenciamiento de audio y más. La aplicación midiStroke está incluida en la carpeta de descarga con este PDF.

#### Recibe acceso a MIDI Out en Playback con una prueba gratuita de la Nube de Secuencias

La Nube de Secuencias Pro. La Nube te da el poder de controlar las letras con Playback, usando MIDI Out. Regístrate gratis hoy y usa este servicio durante tus transmisiones este mes.

01

03

## Cómo Configurar Tu transmisión En Vivo

## 01

02

#### Conexión de Playback a tu computadora

Pongamos el audio y MIDI de Playback directamente en tu computadora usando tu dispositivo iOS y el cable de carga USB.

**Conexión de Playback**: conecta tu dispositivo iOS con Playback a tu computadora OBS utilizando el cable USB de carga lightning que viene con todos los dispositivos iOS. Abre la aplicación Audio MIDI Setup -> Audio Devices. En la parte inferior de la columna izquierda verás tu dispositivo iOS como un posible dispositivo de audio: presiona Activar. Playback ahora mostrará "USB IDAM Out" como dispositivo de audio, lo que significa que Playback enviará 2 salidas de audio directamente a tu computadora.

Preparación de la configuración de Playback: En las configuraciones de Playback, activa la función de Auto-Pan. Luego dirígete a la pestaña MIDI y elige "IDAM MIDI Host" como tu puerto MIDI para letras (para enviar señales MIDI a ProPresenter) y escoge Aux 1 (si también vas a controlar las funciones OBS con Playback)

#### Conexión a ProPresenter.

Queremos obtener letras de tu sesión de ProPresenter superponiendo la transmisión de video en OBS, para que puedas dirigir la adoración en línea con las letras disponibles para que tu congregación puedan verlas. Sigue los pasos a continuación para obtener el feed de ProPresenter en OBS y para instalar la plantilla para este estilo.

Para obtener información sobre cómo configurar las señales MIDI que coinciden con tus letras de ProPresenter para uso en Playback, visita a secuencias.com/midiout para obtener una lista detallada de tutoriales.

Si no has instalado ProPresenter 7, házlo ahora usando tu prueba gratuita de 2 semanas en https://renewedvision.com/propresenter/. Haz click en "Descargar" en la página vinculada y sigue las instrucciones para instalar el programa con éxito en tu computadora.

Importar plantilla: si aún no ha formateado tus letras para que estén en tercios inferiores, de odo que estén debajo de las imágenes de tu cámara web, continúa e instala la plantilla incluida en tu carpeta de descarga. Simplemente haz doble click en el archivo OBS.protheme en la carpeta descargada para importar este plantilla a ProPresenter. Para implementar este formato sobre tus diapositivas, resalta todas las diapositivas y elige el formato OBS en la pestaña Theme en la parte superior izquierda de ProPresenter 7.

**Enviar letras a salida de Syphon**: Dirígete a Preferencias -> Configuración de pantalla. Agrega una nueva pantalla de audiencia y elige New Syphon. Asegúrate de que la resolución sea correcta y que la configuración de ProPresenter esté lista.

Conexión de la salida MIDI de Playback con ProPresenter: ve a Preferencias -> Dispositivos. Selecciona el botón + en la parte inferior izquierda para agregar un nuevo dispositivo MIDI. En la configuración de tu dispositivo MIDI, verifica el nombre de tu dispositivo iOS como fuente para que ProPresenter reciba MIDI desde Playback. Después, abre el Mapa MIDI en la esquina inferior derecha de la ventana y asegúrate de que las notas MIDI estén configuradas en "0 Auto-Fill" de forma predeterminada. Presiona Conectar y estarás listo para saltar a OBS.

#### Configurar OBS Studio.

OBS Studio es donde todo se une para transmitir en vivo o pre grabar para lanzar más tarde.

1. Instala OBS: instala OBS studio usando el archivo .dmg dentro de la carpeta Free Streaming Content incluida en esta descarga.

2. Configuración de Video: en Configuración -> Video, asegúrate de que tu resolución Base sea la misma que ProPresenter para que las resoluciones coincidan.

3. Escenas y Fuentes: cada escena en OBS es una colección diferente de fuentes que puedes personalizar y organizar. Salta entre escenas durante una transmisión para mostrar diferentes ángulos de cámara, escuchar diferentes entradas de audio, mostrar el video de una llamada de Skype con tu pastor, etc. Las fuentes son las entradas de video y audio que deseas agregar a las escenas como audio de Playback, video de la cámara web, una llamada de Skype, etc. Necesitamos crear las escenas que necesitamos para poder saltar rápidamente de un lado a otro, y agregar cada fuente que nos gustaría incluir en esas escenas.

4. Carga la Plantilla de Perfil: incluida en la carpeta de descarga con esta guía PDF está la plantilla OBS de Secuencias. Esta plantilla es la misma del webinar que recorre esta configuración y es útil para comenzar con escenas, incluyendo una escena de cámara web, una escena para la predicación (para recibir una llamada de Skype) y más. En la barra superior de OBS: Ve a **Scene Collection -> Import**. Navega hasta el perfil exportado "MultiTracks OBS Perfile" y cárgalo. Esto llenará las escenas y las fuentes para admitir la conexión de cada fuente que necesites.

#### Conectando Tus Fuentes de OBS

La plantilla de perfil de OBS carga cada escena y fuente que usará en su transmisión en vivo; ahora debemos asegurarnos de que las entradas exclusivas de su computadora estén vinculadas a cada una de esas fuentes.

04

03

Usando Playback como la fuente del Click y Tracks: Necesitamos configurar tu dispositivo iOS como fuente de audio para las entradas de audio "C&G" y "Tracks" en la plantilla OBS. Con cualquier escena seleccionada, incluyendo PLAYBACK como fuente, haz click derecho en C&G y selecciona Propiedades. Aquí, despliegua los dispositivos y selecciona tu dispositivo iOS. Repite este proceso para los tracks también. Tu Click & Guía se podrá escuchar a través de auriculares conectados a tu computadora, pero no a través de la transmisión de audio en vivo para tu congregación en línea.

ProPresenter a la Fuente Siphon. Haz click derecho en la opción de origen llamada Syphon Client y selecciona Propiedades. Asegúrate de que la salida [ProPresenter] esté seleccionada como su fuente y marca la casilla que permite la transparencia de pantalla.

Cámara FaceTime a WEB: En la escena "FACETIME", ve a las propiedades de la fuente del dispositivo de captura de video y selecciona Cámara FaceTime en el menú desplegable de dispositivos.

Conecta la Fuente de Video Alternativa: Finalmente, si estás usando una segunda fuente de video o cámara, selecciónala en las Propiedades de la fuente BlackMagic en la escena LUMIX.

Llamada de Skype a Escena de Predicación: En la configuración de Skype: abre Preferencias -> Llamadas -> Llamadas avanzadas, y activa el uso Permitir NDI. En OBS, la fuente NDI disponible en la escena SERMON puede elegir la fuente de Skype una vez que se realiza una llamada.

#### Característica MIDI avanzada: Usa midiStroke para controlar OBS con Playback

iAhora tienes todo listo para una transmisión en vivo exitosa! Sin embargo, si estás interesado en el control avanzado de OBS con salida MIDI en Playback, instala midiStroke (incluido en esta carpeta de descarga) y sigue las instrucciones a continuación sobre cómo usarlo para traducir las notas MIDI de Playback en comandos para controlar funciones en OBS.

Asigna teclas rápidas a comandos OBS: En Preferencias -> Teclas rápidas (Hotkeys) elige qué botones del teclado de la computadora te gustaría controlar ciertas acciones en OBS. En la plantilla, hemos asignado los números del 1 al 5 a las 5 escenas creadas. Esto significa que si presionas los números 1-5 en el teclado, se abrirán las escenas respectivas.

Copia el preajuste midiStroke a la carpeta de la aplicación: Para usar nuestra plantilla de teclas midiStroke, necesitaremos copiar el archivo en esta carpeta de descargas a una ubicación específica en su computadora.

Abre Finder y ve a Usuarios (Users) -> Su usuario (Your User) -> Biblioteca (Library) -> Soporte de aplicaciones (Application Support) -> midiStroke.

En esta carpeta, reemplaza el archivo .cdcmidistroke con el archivo incluido en esta carpeta de descarga. Ahora, midiStroke traducirá las notas MIDI C-2, C # -2, D-2, D # -2 y E-2 entrando a Playback en las pulsaciones de teclado 1-5, que cambiarán las escenas OBS automáticamente.

## 05

## Preguntas Frecuentes & Recursos

#### ¡Ahora tienes una configuración lista para la transmisión en vivo!

Esta guía se creó como un complemento para el seminario web de Dirigiendo Alabanza Durante la Cuarentena, disponible en el siguiente enlace. Para una demostración paso a paso de esta configuración para tu transmisión en vivo, ve el webinar y contáctanos si tienes alguna pregunta. A continuación hay algunos consejos y lugares más útiles para aprender sobre las cosas mencionadas en esta guía y webinar.

#### ¿Cómo agrego señales MIDI a Playback para controlar ProPresenter y OBS?

Visita Secuencias.com/midiout, donde encontrarás tutoriales detallados sobre cómo funcionan las señales MIDI, cómo construirlas para que se correspondan con tu archivo ProPresenter, y más.

#### ¿Puedo usar productos de Secuencias en mi transmisión en vivo?

¡Si! Junto con nuestros socios de licencias, hemos acordado ofrecer a nuestros clientes una "Licencia gratuita" temporal para otorgar a las iglesias la capacidad de usar cualquier contenido de Secuencias.com que hayan comprado o alquilado para una transmisión en vivo hasta nuevo aviso.

#### ¿Los sitios de redes sociales que uso para transmitir nuestros servicios eliminarán nuestra transmisión?

Los algoritmos de Facebook y YouTube detectan contenido original de artistas y son muy detallados para proteger a los artistas de la piratería. Este algoritmo está buscando cualquier parte de la canción que coincida perfectamente con la grabación. Aunque tienes ya la licencia para hacer esto legalmente necesitas tomar precauciones ya que estos algoritmos todavía existen. Nuestra mejor recomendación es eliminar algunos stems y mezclar tus secuencias e instrumentos en vivo para que no coincida exactamente con el original.

#### ¿Mi licencia CCLI Streaming cubre el uso de Secuencias en transmisiones en vivo?

No. La licencia de transmisión CCLI te permite transmitir tus servicios de adoración (audio y video), siempre que solo estés transmitiendo música en vivo. La licencia no cubre el uso de las grabaciones originales del artista.

### ¿Quieres ver el webinar nuevamente?

Visita www.secuencias.com/streaming para volver a ver el webinar como un recurso para configurar tu transmisión en vivo.